# VEVUE ICO VEVUE ICO 참가방법

# 1. 큐텀 core wallet 다운로드 및 설치

1) https://github.com/qtumproject/qtum/releases/tag/mainnet-ignition-v1.0.2 접속

### 2) 버전에 맞는 지갑 다운로드 (64비트 운영체제는 꼭 win64로 다운받아야함, unsigned.exe가 자동설치)

#### Quickstart

The easiest way to get started with Qtum is to simply download the binaries below. To give a brief breakdown of the different versions available:

#### Windows

- · qtum-0.14.3-win64.zip A version of Qtum-Qt, qtumd, and qtum-cli built for 64bit x86 machines using Windows.
- · gtum-0.14.3-win64-setup-unsigned.exe A version of Qtum-Qt, gtumd, and gtum-cli built for 64bit x86 machines using Windows. This includes an installer and will install Qtum system wide.
- · qtum-0.14.3-win32.zip A version of Qtum-Qt, qtumd, and qtum-cli built for 32bit x86 machines using Windows. If you have an older Windows computer and don't care about installing Qtum system-wide,
- · qtum-0.14.3-win32-setup-unsigned.exe A version of Qtum-Qt, qtumd, and qtum-cli built for 32bit x86 machines using Windows. This includes an installer and will install Qtum system wide. If you have an older Windows computer and want to install Qtum then this is for you.

## 3) settings 메뉴에서 encypt wallet을 클릭하여 패스워드 설정을 한다.

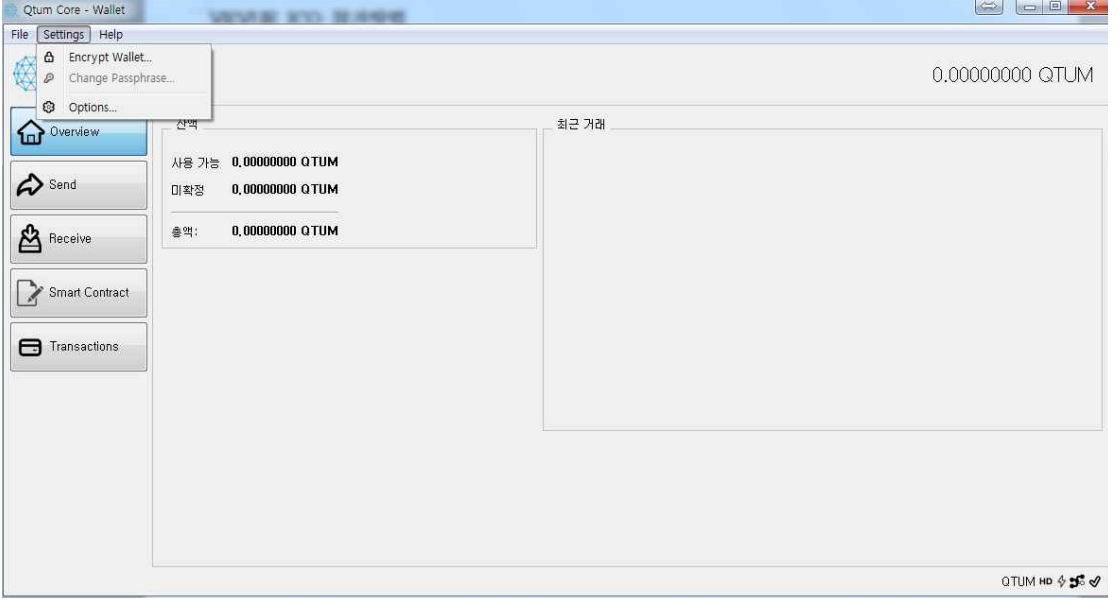

4) 패스워드 설정이 끝나면 아래와 같이 unlock wallet이 활성화 된다. unlock wallet를 클릭한다.

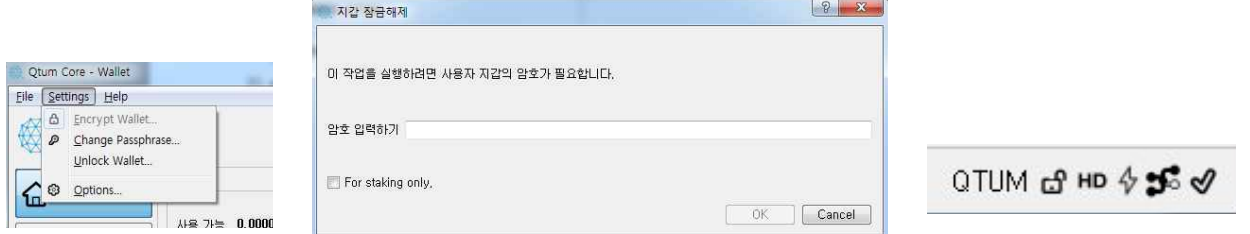

 For Staking only는 체크해제하고 3번에서 설정한 패스워드를 입력한다. 하단 상태창의 자물쇠가 해제되 었으면 완료되었다.

# 2. 큐텀지갑으로 큐텀 보내기

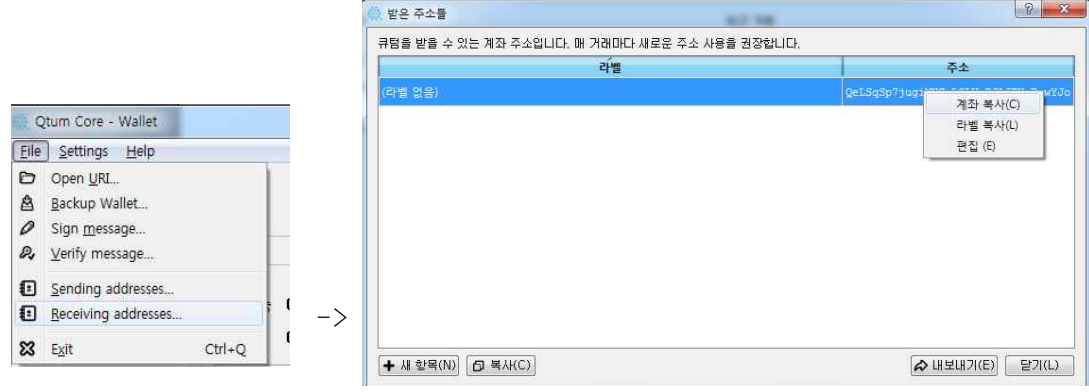

file->receiving addresses에 들어가서 주소항목에서 마우스 우클릭을 하여 계좌복사를 한 후 현재 보관중인 거래소에서 해당주소로 큐텀을 보낸다.

# 3. VEVUE ICO 참가

1) 왼쪽의 Smart Contract에서 Call를 선택한다.

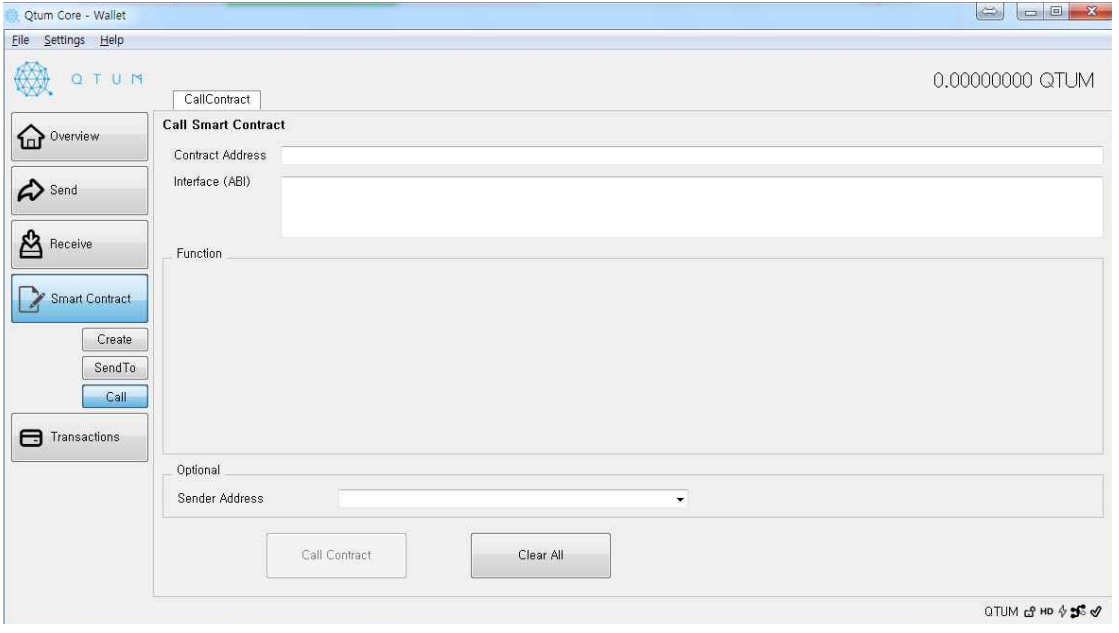

2) contract address에 다음과 같이 입력한다 (빨간색으로 표시되면 앞뒤 공백이 있는지 확인하자)

9d3d4cc1986d81f9109f2b091b7732e7d9bcf63b

3) 인터페이스(ABI)에 다음과 같이 입력한다.

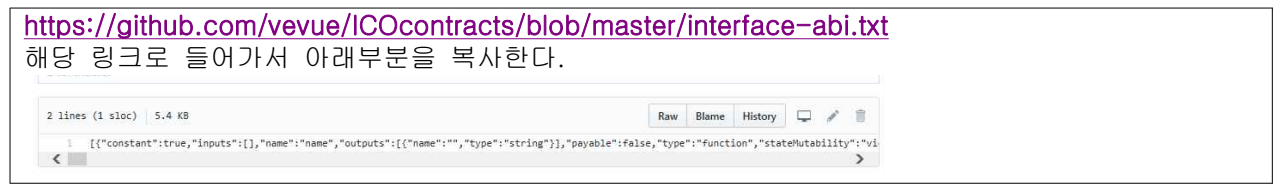

4) Function에서 name(06fdde03)를 선택한 후 call contract를 누른다.

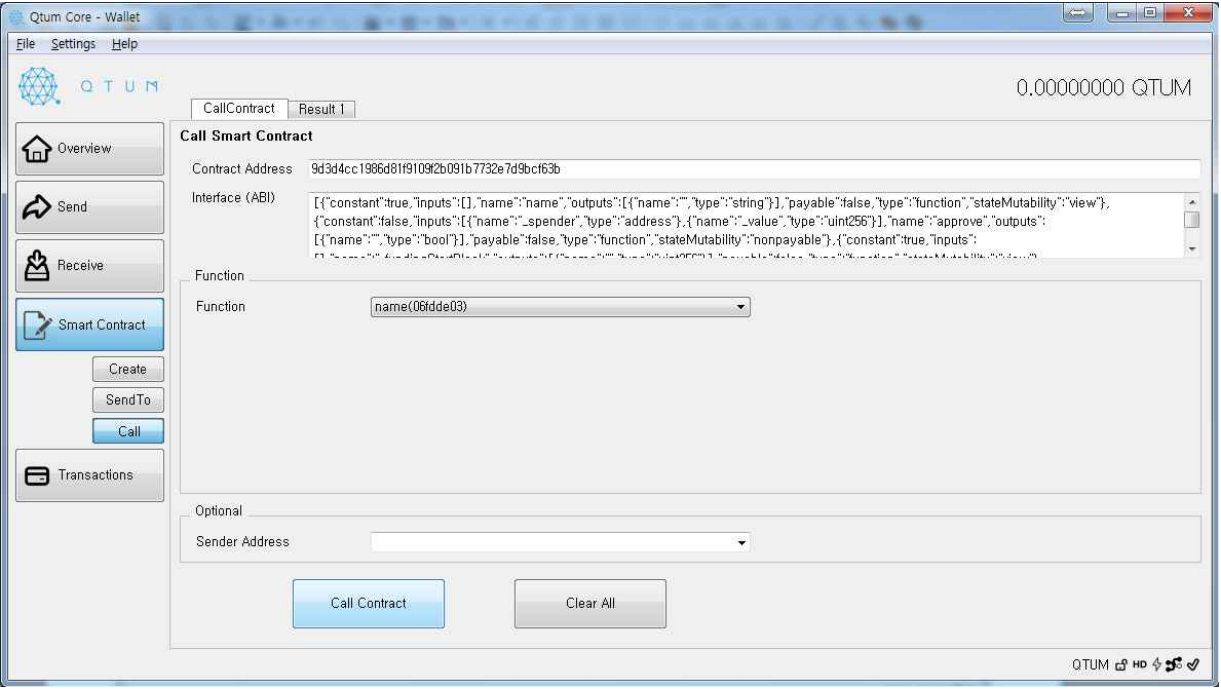

5) 결과 부분에 VEVUE TOKEN이라고 표시되면 성공이다.

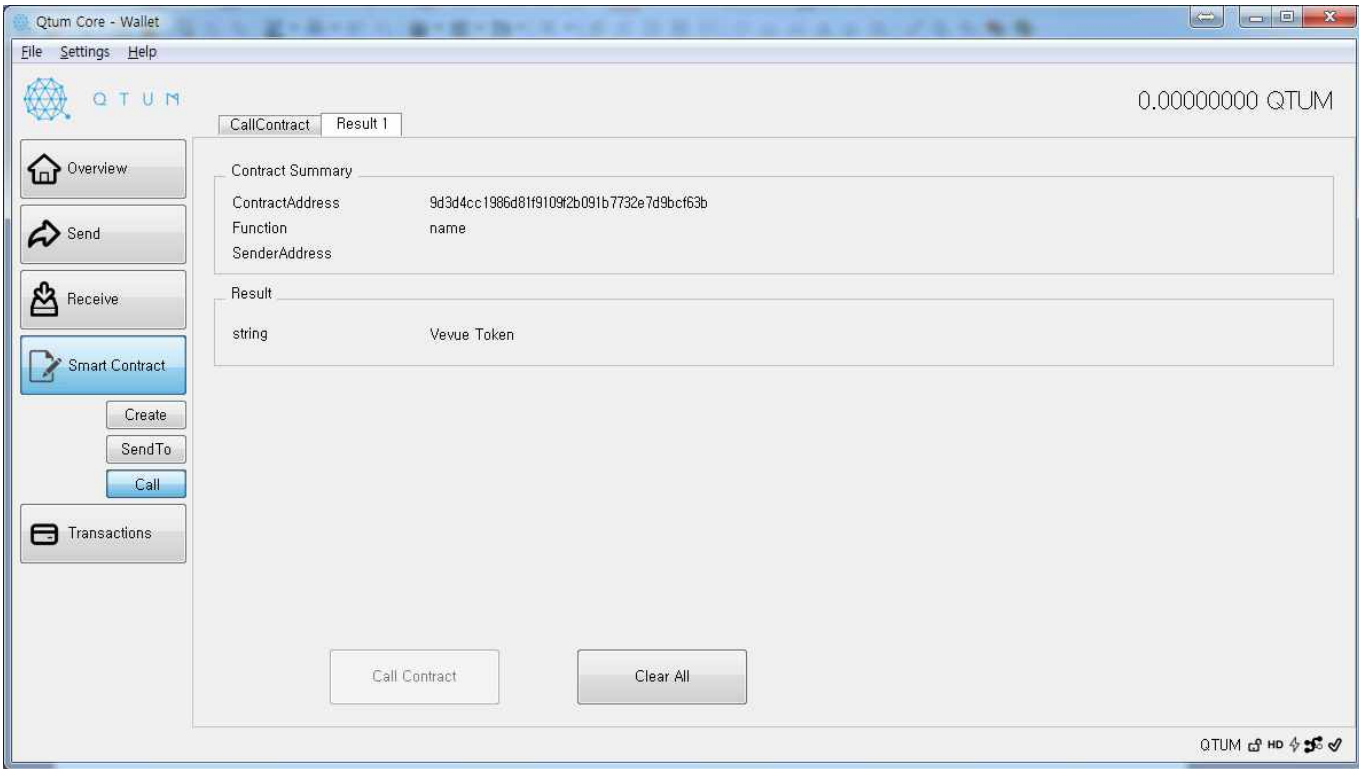

6) 토큰을 받을 주소를 만드는 과정이다. 여기서 실수하면 토큰이 다른곳으로 가니 주의해서 해야한다

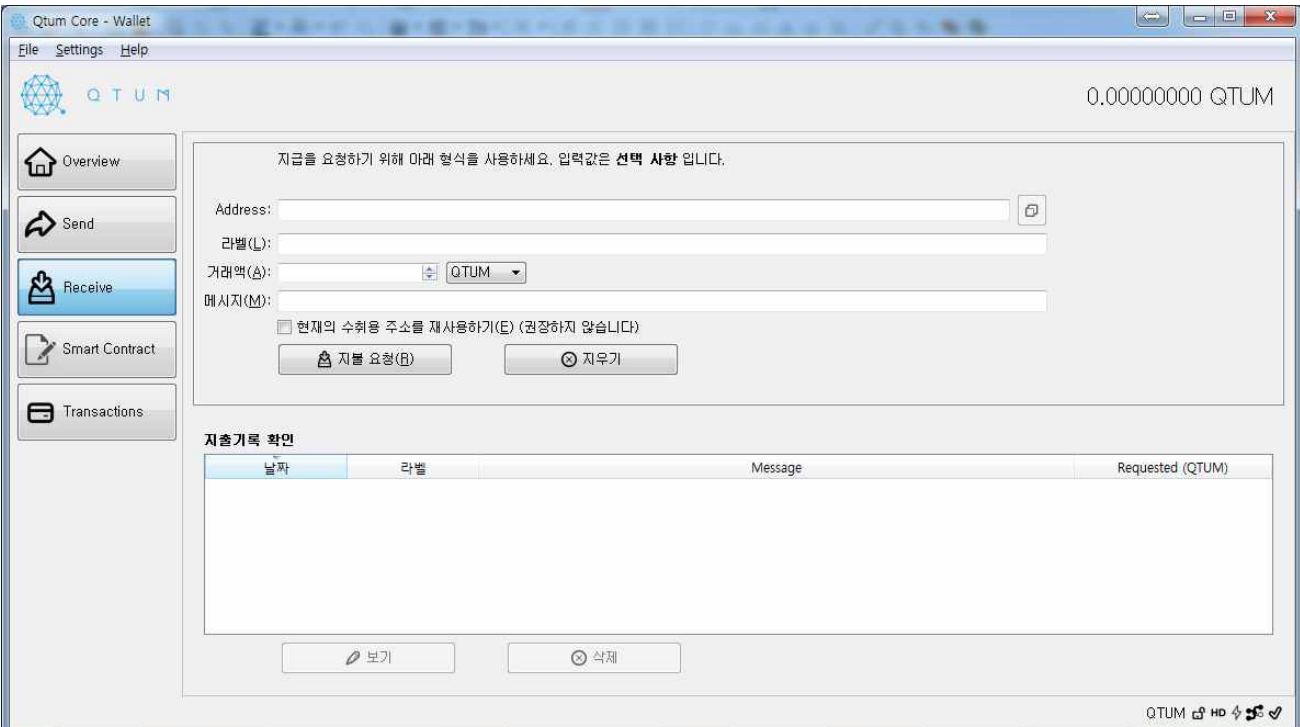

# Receive를 클릭하고 지불요청을 누르면 아래와 같은 창이 나온다.

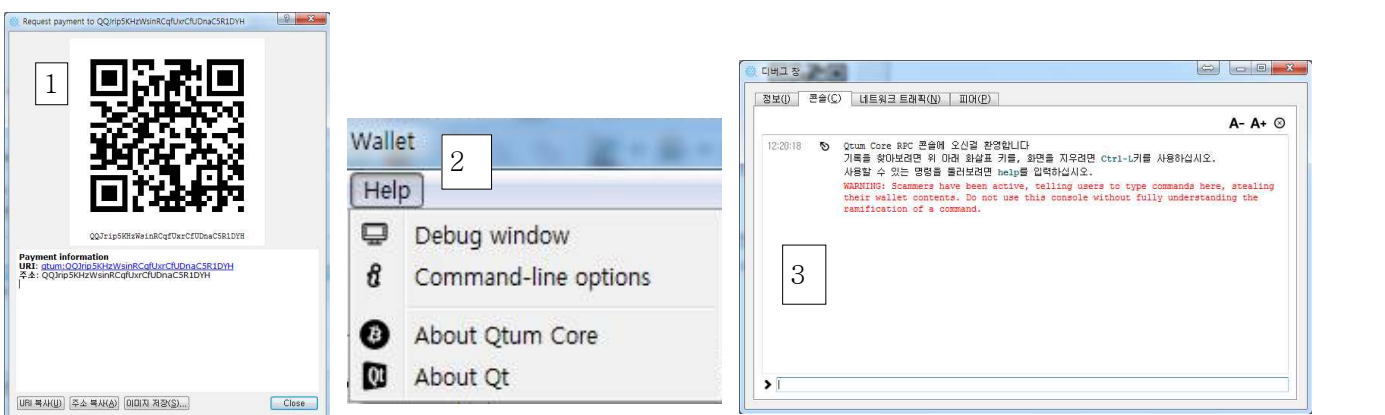

 주소복사를 누르고 닫은다음 help에서 Debug Window를 클릭하면 3번의 디버그창이 열린다. 콘솔탭으로 이동하여 아래와 같이 입력한다

gethexaddress 1번에서 복사한 주소

예제) gethexaddress QQJrip5KHzWsinRCqfUxrCfUDnaC5R1DYH

\*주의사항 : 예제주소를 넣지말고 1번에서 복사한 주소를 gethexaddress 뒤에 붙여서 넣어야 한다

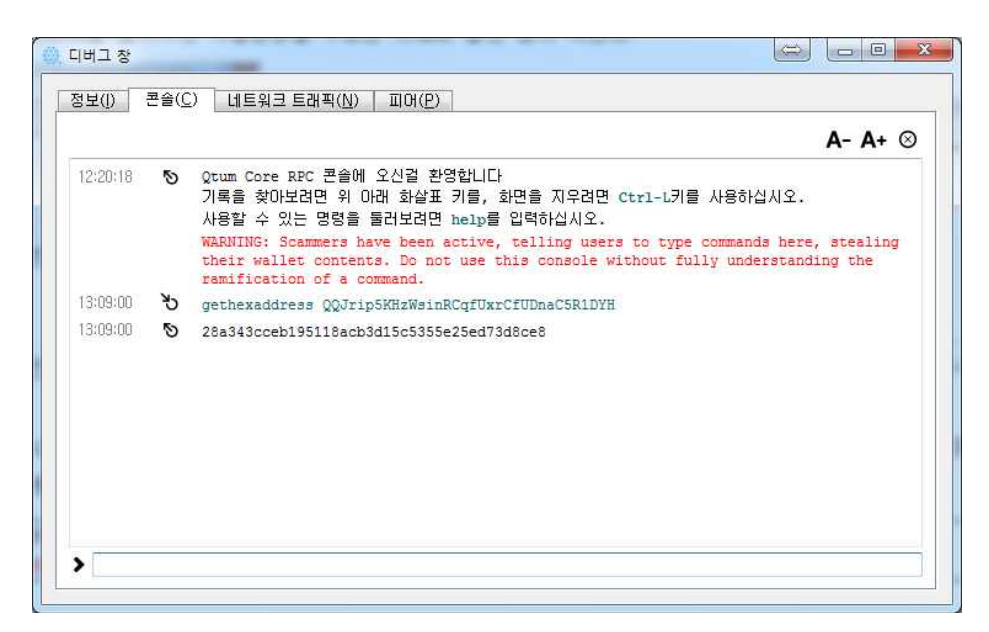

입력을 완료하였다면 위와 같이 16진수의 지갑주소를 얻을 수 있다.

7) Smart Contract에서 send to로 돌아가서 위에서 입력하였던 contract address와 interface(ABI)를 다 시 입력을 한 후 Function은 Buy Tokens(ec8ac4d8)로 선택을 한다. 그리고 address\_beneficiary에는 6 번에서 얻은 16진수의 지갑주소 값을 입력하고 optional화면에서 보낼 큐텀의 개수를 정한 후 send to contract를 클릭한다.

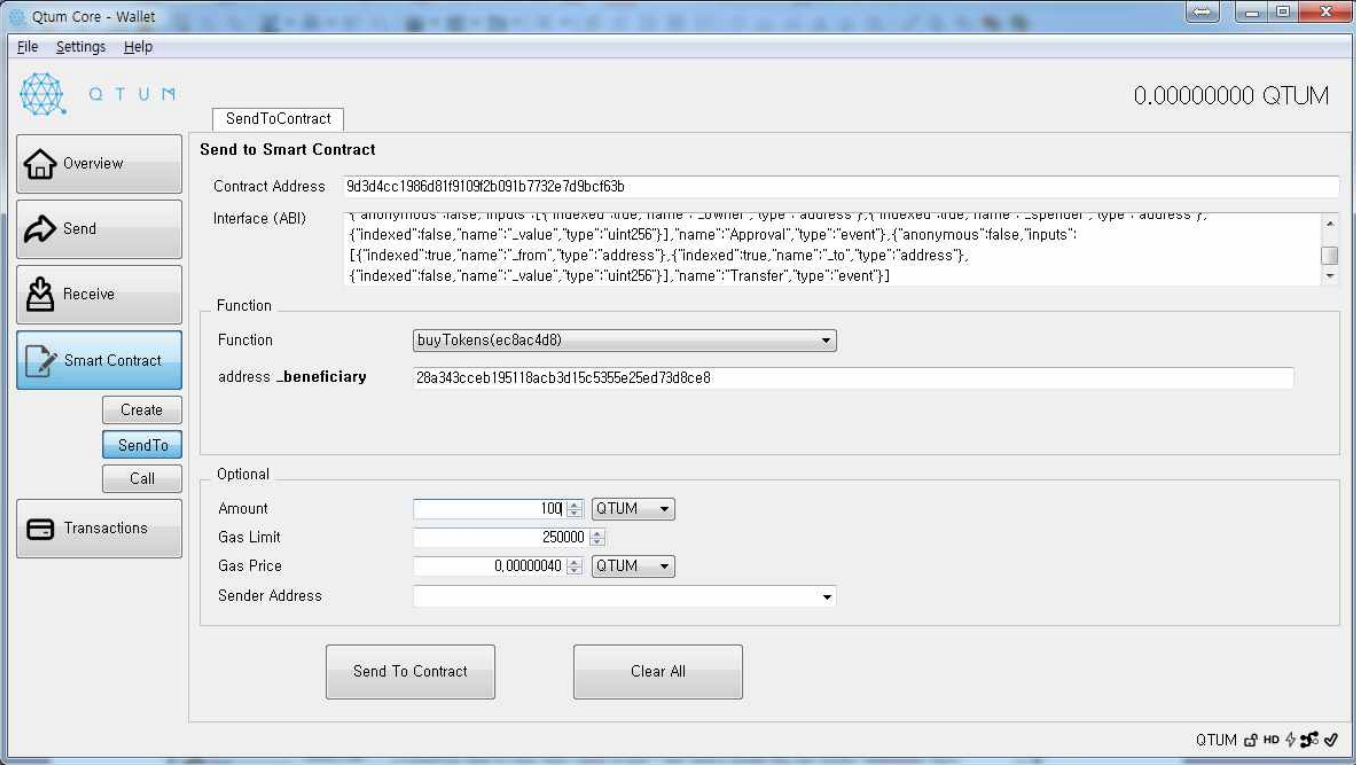

8) Transactions에 들어가면 ?로 표시가 되다가 1~2분 후 모래시계로 표시로 바뀌고 마우스를 올리면 현재 커펌진행률을 확인할수 있다. 시간이 지나면 체크표시로 바뀌면서 완료가 된다.

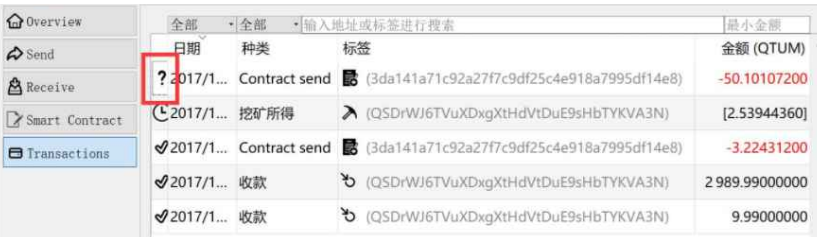

9) 입금 확인은 Smart Contract에서 call로 들어가서 function을 balance of(70a08231)로 변경 후 address\_owner에 위에서 받은 16진수를 입력 후 call contract를 클릭한다.

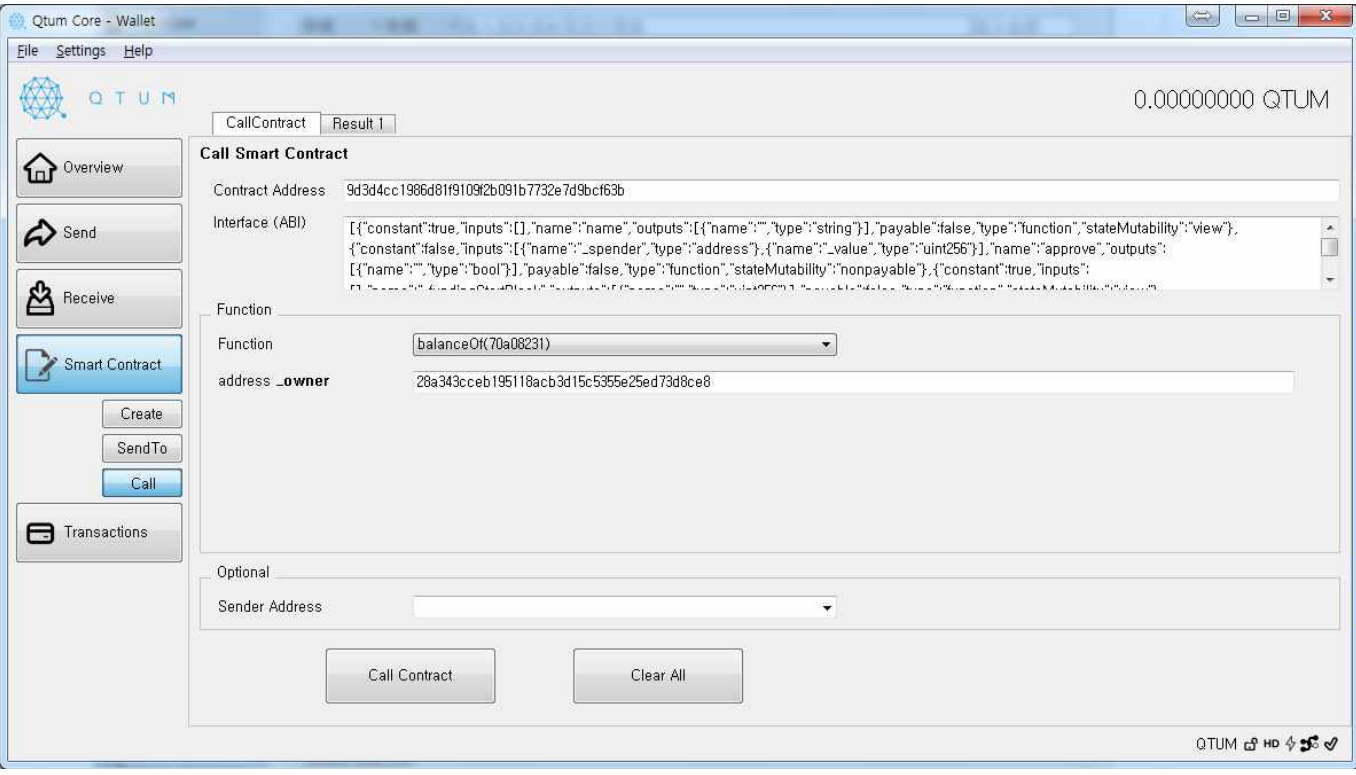

10) Result 항목에 받을 VEVUE토큰의 개수가 표시된다. 0이라고 되있으면 받지못한 상태이다.

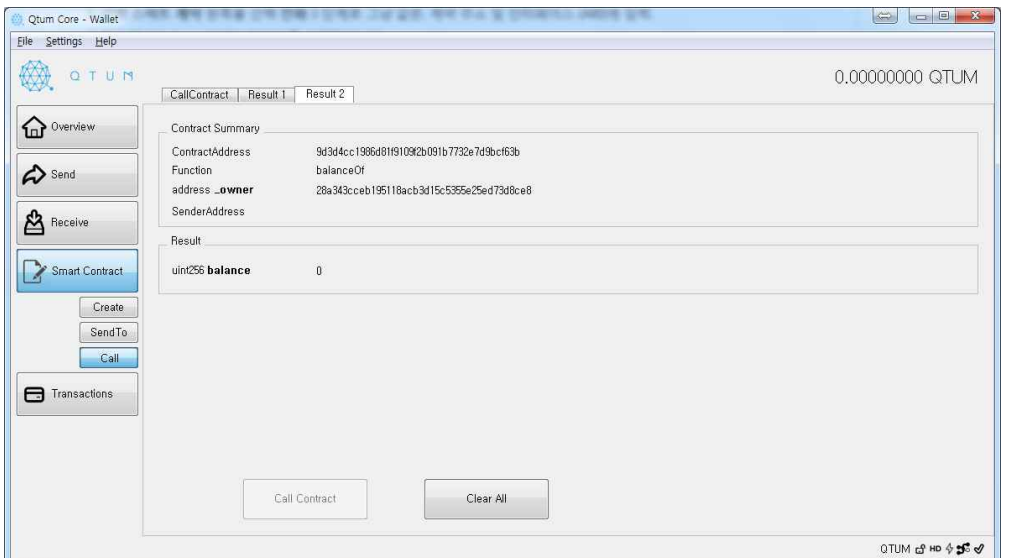